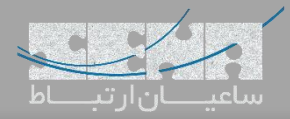

**راهکارهای ارتباطی UC - بخش دوم ZULU UC راهاندازی**

در بخش اول این مقاله سعی شد تا کمی بیشتر با عبارات UC و UCS آشنا شوید و در انتها برخی از راهکارهای ارائه شده مرتبط، معرفی گردید. در این بخش قصد داریم تا نرمافزار UC ZULU را راه اندازی کنیم تا با قابلیتهای آن بیشتر آشنا شوید.

اولین نسخهی ZULU با انتشار نسخهی 13 FreePBX و پس از آن PBXact، توسط شرکت سنگوما منتشر شد. نسخهی اولیه این نرم افزار شبیه به یک phone soft بود که بعد از مدتی امکان ارسال و دریافت فکس و همچنین SMS با استفاده از سرویسStation SIP سنگوما، به آن افزوده شد. اما نسخهی سوم این نرمافزار که به تازگی عرضه شد، کامال تغییر کرده است به طوری که UC ZULU نامیده میشود. این نرمافزار با FreePBX و PBXact یکپارچه بوده و در نسخهی جدید آن، پلتفرمهای ویندوز، مک، لینوکس و همچنین موبایل اندروید و iOS نیز تحت پوشش قرار داده شده است.

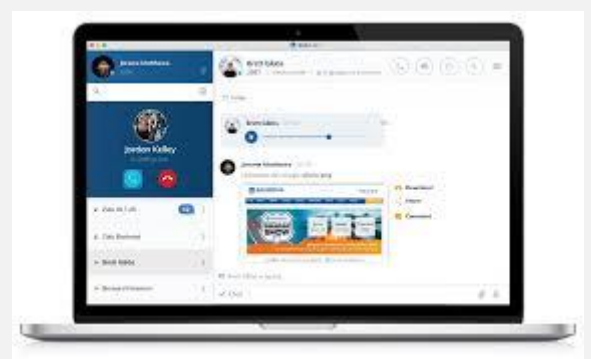

**راهاندازی:**

برای راهاندازی این نرم افزار ابتدا باید تنظیمات الزم در بخش سرور را انجام دهید. همچنین الزم هست تا FreePBX شما نسخهی باالتر از 13.0.54.31.2 و یا 14.0.3.31.2 باشد.

قبل از نصب با بروزرسانی ماژول ZULU، الزم است تا چند تنظیم را انجام دهید:

- PJSIP را در صورتی که فعال نیست از طریق منوی Settings Advanced فعال نمایید.
- WS و WSS را از طریق Settings SIP برای PJSIP فعال نمایید. )چرا که ZULU از WebRTC استفاده میکند( توجه: این تنظیمات نیاز به راهاندازی مجدد استریسک دارند!!
- همچنین نیاز هست تا یک Certificate معتبر از طریق ماژول Management Certificate برای سرور ایجاد نمایید.

پس از انجام تنظیمات فوق در CLI سرور دستورات زیر را اجرا نمایید تا آخرین نسخهی Server ZULU نصب شود:

fwconsole ma upgradeall fwconsole ma downloadinstall zulu

بعد از نصب اتمام پروسهی نصب، الزم است تا سرویسها مجدد ندازی شوند. پس دستور زیر را اجرا نمایید:

fwconsole restart

بدین ترتیب سرویس ZULU بر روی FreePBX یا PBXact شما نصب میگردد. در مرحله ی بعد کافیست تا ZULU را برای کاربران مورد نظر فعال کنید و دسترسی الزم را به آنها بدهید.

برای این کار کافیست از بخش Management User، کاربران دلخواه یا گروه کاربران را ویرایش کرده و در تب ZULU دسترسی های الزم را برای آنها ایجاد نمایید:

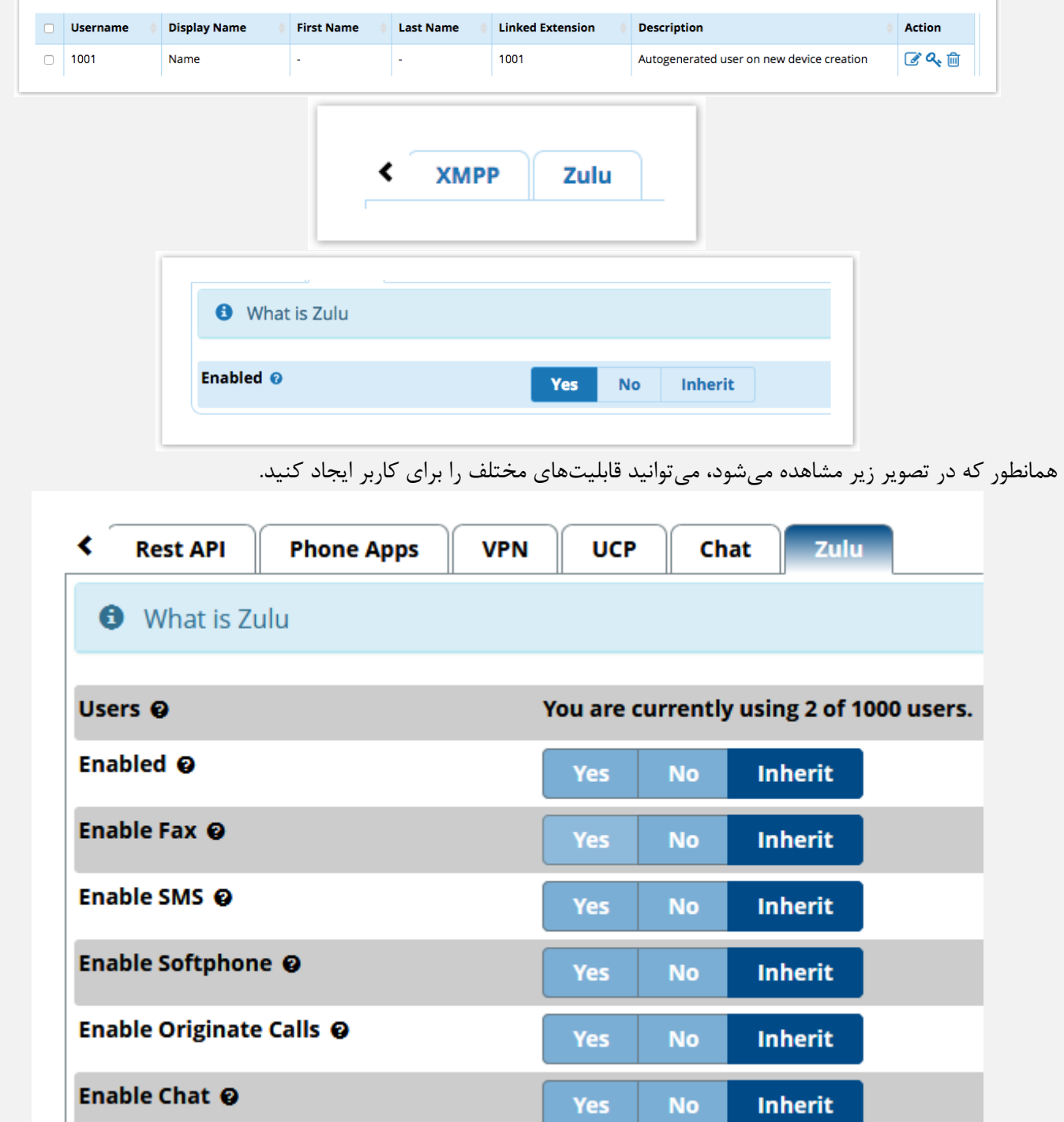

پس از ایجاد دسترسی، کاربر میتواند نسخه ی دسکتاپ یا موبایل ZULU را نصب کند و با ورود اطالعات کاربری خود، به UCS متصل شود:

- نسخهی اندروید: <https://play.google.com/apps/testing/com.zulumobile>
	- دانلود نسخهی دسکتاپ: <https://zulu-updater.sangoma.com/releases/stable>

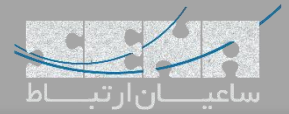

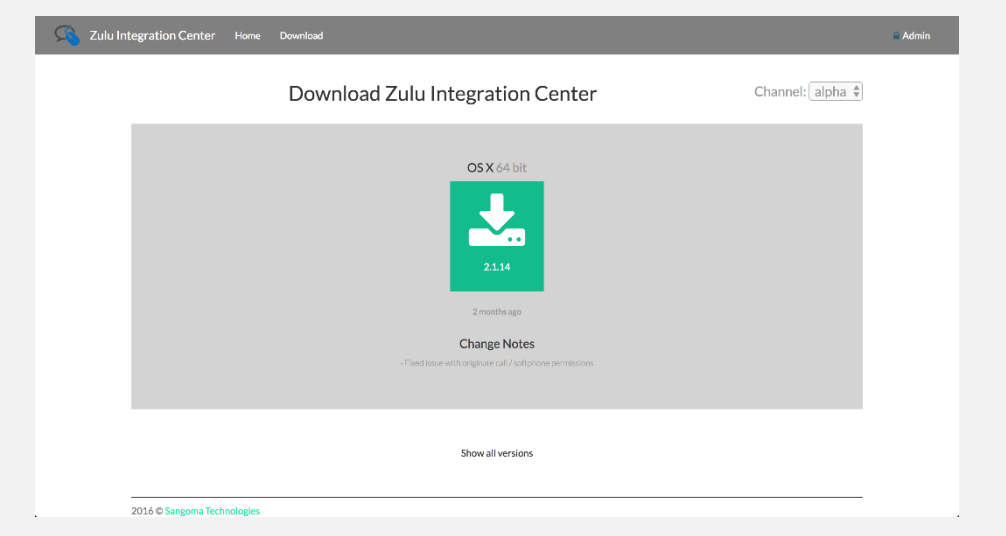

پس از نصب کالینت و اجرای برنامه با صفحهی زیر رو به رو خواهید شد:

![](_page_2_Picture_4.jpeg)

که در فیلد User می بایست نام کاربری را به همراه آدرس سرور وارد نمایید. یعنی:

User@Serveraddress

و در قسمت Password نیز رمز عبور تعریف شده برای کاربر را وارد کنید.

![](_page_3_Picture_0.jpeg)

![](_page_3_Picture_21.jpeg)

در قسمت کناری صفحه تنظیمات و ابزارهای مختلفی وجود دارد. ایجاد گروه چت، شماره گیری، و مشاهده لیست مخاطبین برخی از این موارد هستند.

![](_page_3_Picture_22.jpeg)

![](_page_4_Picture_0.jpeg)

## شما میتوانید با یک کاربر دیگر مستقیما چت کنید و یا یک گروه ایجاد کنید و کاربران مورد نظر را در آن عضو نمایید.

![](_page_4_Picture_30.jpeg)

همچنین با انتخاب مخاطب میتوانید از کانالهای ارتباطی مختلف خود استفاده نمایید:

![](_page_4_Picture_31.jpeg)

چت کنید، فایل ارسال نمایید، دسکتاپ خود را به اشتراک بگذارید و یا فکس ارسال و دریافت کنید. به اینها emoji را هم اضافه کنید  $\odot$ 

![](_page_5_Picture_1.jpeg)

![](_page_5_Picture_19.jpeg)

یکی دیگر از نکات قابل توجه این نرمافزار امکان تعریف چندین اکانت کاربری مختلف به صورت همزمان میباشد که امکان فعالیت کابر با نامهای کاربری مختلف را ایجاد میکند.

![](_page_5_Picture_20.jpeg)

![](_page_6_Picture_0.jpeg)

## همانطور که مشاهده میشود، از این بخش میتوان Presence را نیز تغییر داد:

![](_page_6_Picture_3.jpeg)

در ادامه چند تصویر از نسخهی موبایل نیز نمایش داده شده است:

![](_page_6_Figure_5.jpeg)